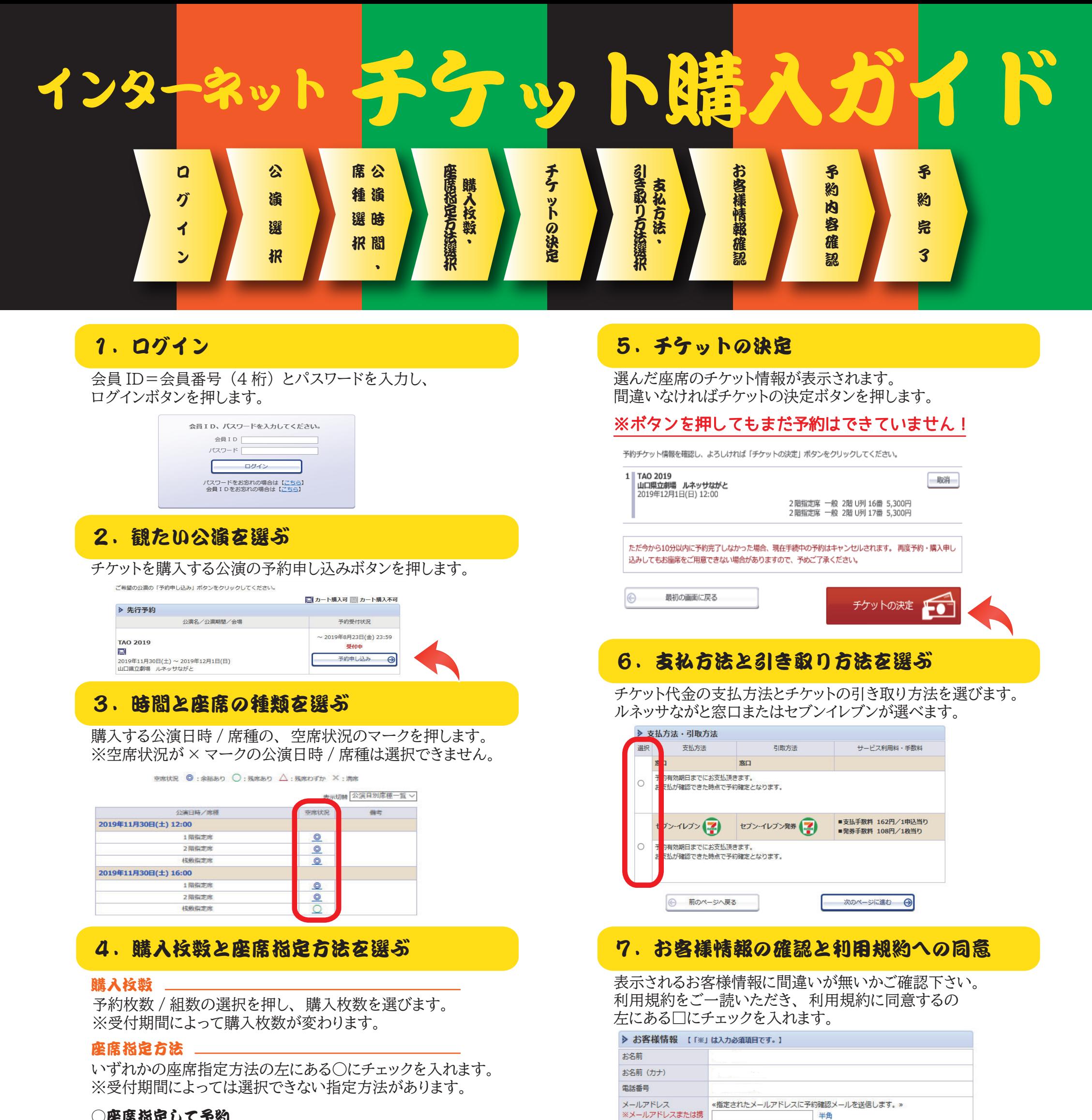

## ○座席指定して予約

## 8.予約する

帯メールアドレスのどちら

かを入力してください。

これまで入力 ・ 選択いただいた予約情報が表示されます。 お間違えなければ予約するボタンを押します。

 座席ブロックを選ぶと詳細な座席表が表示されます。 選べる座席は濃い青色、 選択済みの座席は橙色で表示されます。

## 〇座席ブロックを指定して予約

座席ブロックを選ぶとコンピューターが自動的に座席を選びます。

## ○座席指定しないで予約(おまかせ)

 3で選択した公演日時 / 席種を元にコンピューターが自動的に 座席を選びます。

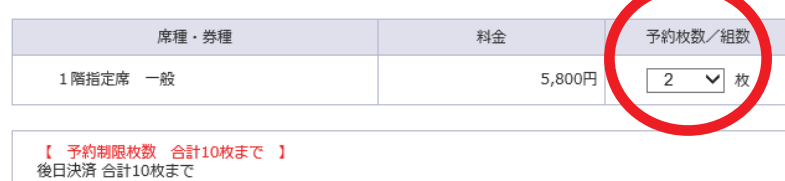

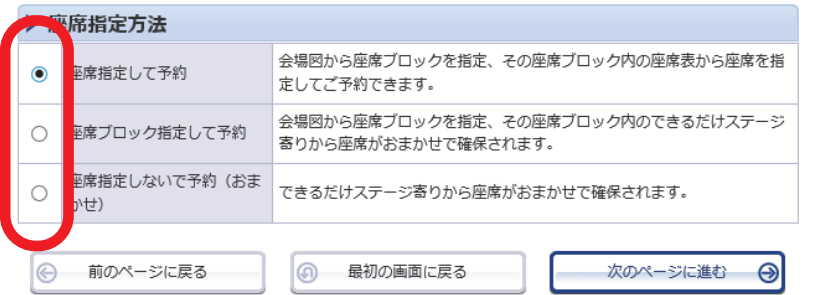

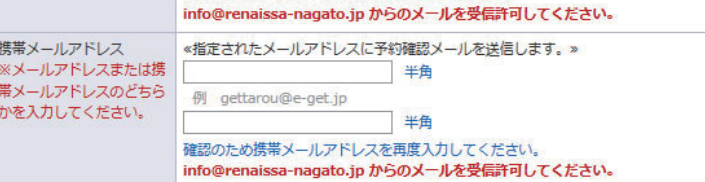

確認のためメールアドレスを再度入力してください。

例 gettarou@e-get.jp

半角

半生

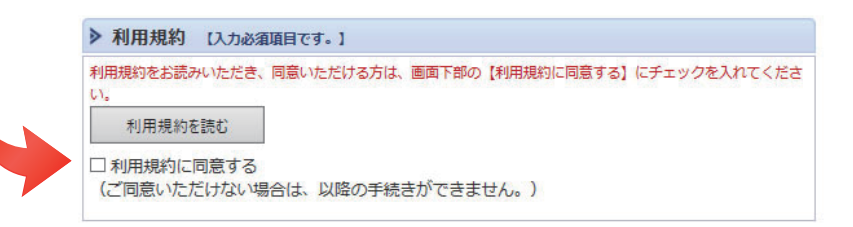

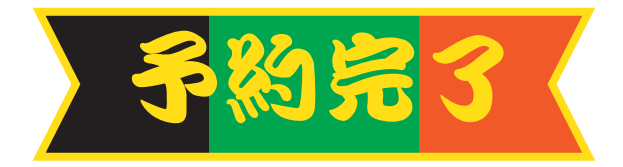